# **Manual de postulación**

**Programas de Intercambio**

**UDEM** 

### **¡Envía tu solicitud y prepárate para una gran experiencia!**

Revisa esta manual para conocer los pasos a seguir para enviar tu solicitud.

Este portal (studyabroad.udem.edu.mx) será utilizado durante todo tu proceso de intercambio. Una vez aprobada tu solicitud, a través de la misma compartiremos requisitos e información importante según cada fase de tu proceso de intercambio (antes, durante y después).

Es muy importante que leas todas las instrucciones.

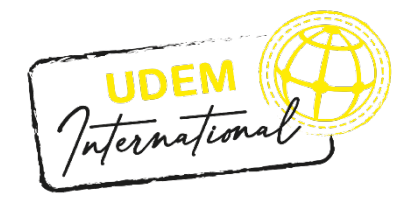

### **¿Cómo envío mi solicitud?** .

#### Paso #1

Ingresa a [https://studyabroad.udem.edu.mx](https://studyabroad.udem.edu.mx/) y una vez que identifiques el programa al que deseas inscribirte, da clic en el botón de "Apply Now" que aparece en la primera pestaña. Si el botón no aparece es porque de momento no se aceptan solicitudes para ese programa. Revisa las fechas.

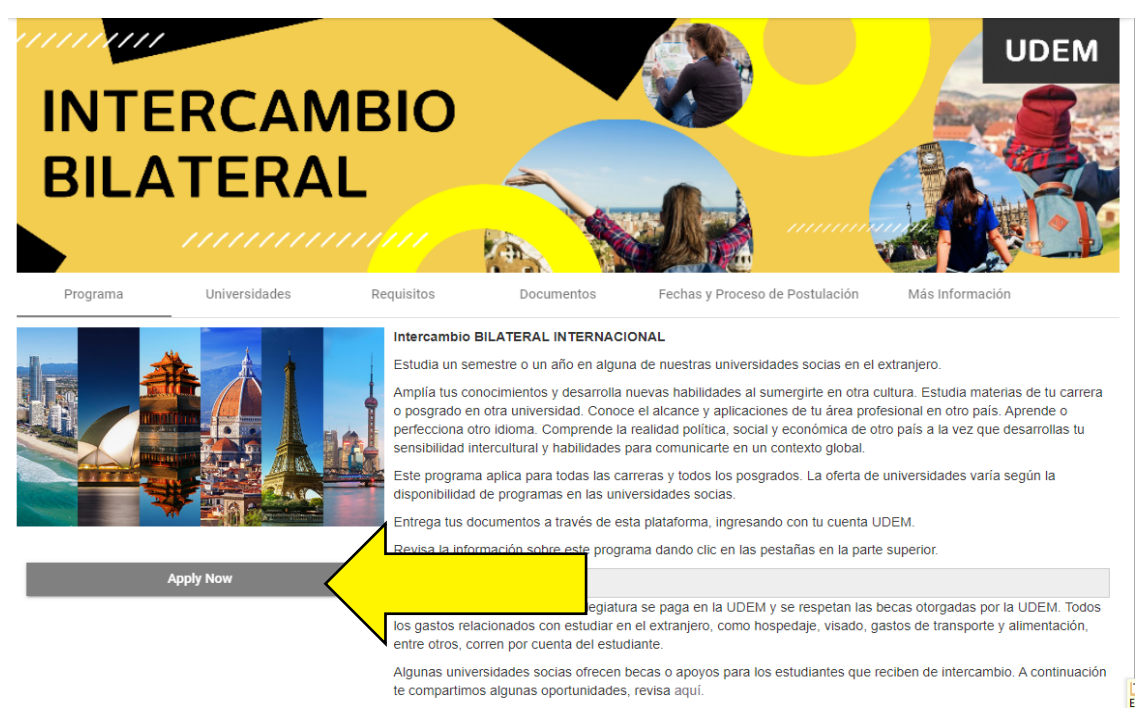

#### Paso #2

Selecciona la primera opción, ya que eres estudiante UDEM y utilizarás tu usuario de Portal UDEM.

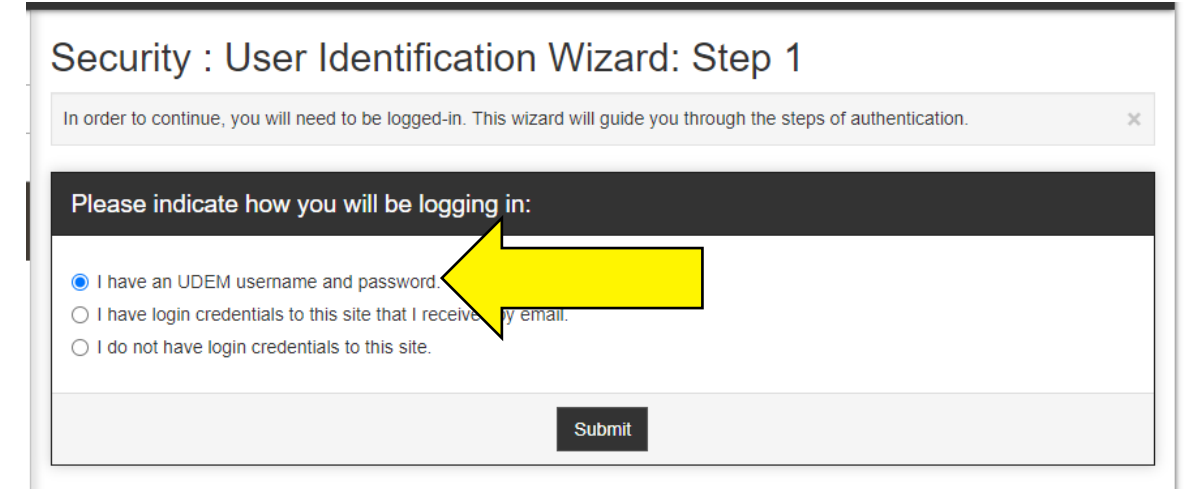

## . **¿Cómo envío mi solicitud?** .

#### Paso #3

Serás dirigido a la página de ingreso del Portal UDEM. Ingresa tu usuario y clave de Portal UDEM.

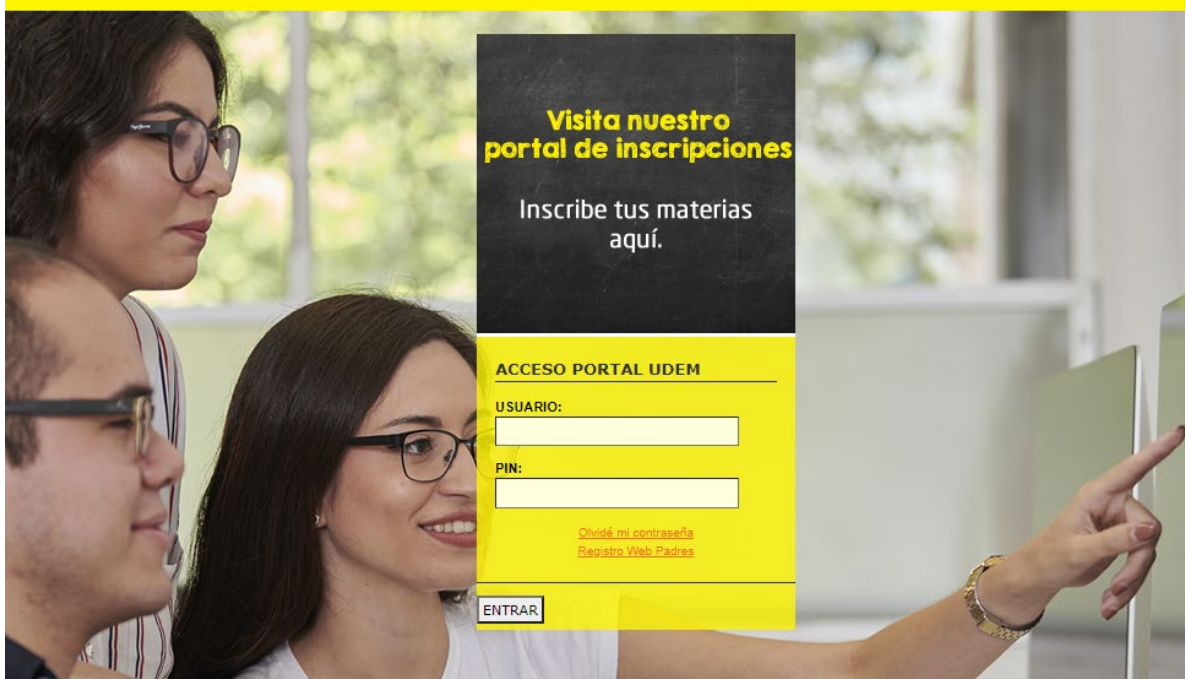

#### Paso #4

Selecciona el periodo para el que deseas postularte para tu intercambio. Aparecerán solamente los periodos disponibles para realizar solicitudes. Si deseas postular para un semestre entonces es "Spring" (Primavera) o "Fall" (Otoño). Si deseas postular para un año, entonces selecciona la opción de "Academic Year". Este periodo será el que se tomará en cuenta para la duración de tu intercambio, es muy importante que selecciones el correcto.

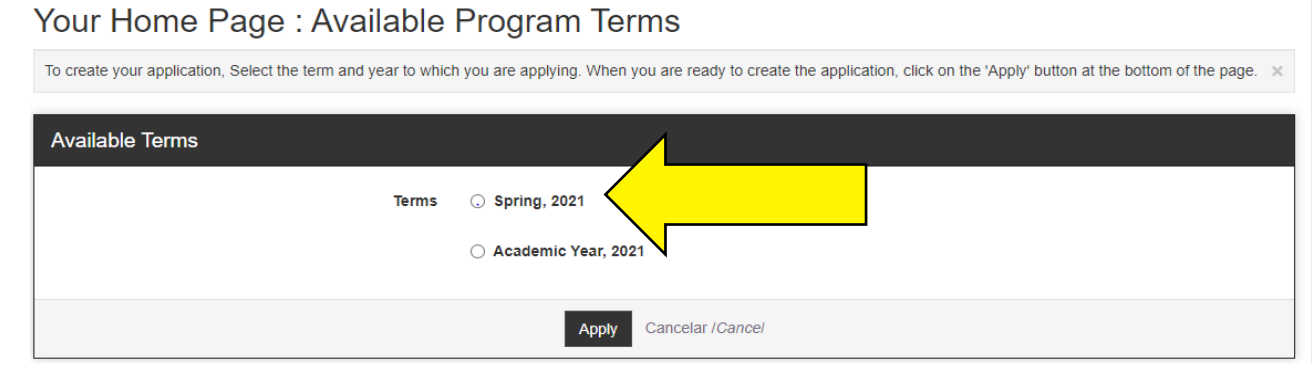

## **¿Cómo envío mi solicitud?** .

#### Paso #5

Se desplegará la página de solicitud del programa elegido. Lee las instrucciones, completa los cuestionarios y adjunta los documentos solicitados.

#### IMPORTANTE:

- Deberás dar clic en "Done" para que la sección se guarde como completada. De lo contrario, seguirá marcando como pendiente ese requisito. Una vez que des clic en "Done" ya NO podrás hacer cambios en esa sección, así que revisa tus respuestas.
- Puedes dar clic en "Save" para guardar los cambios y completar tu solicitud poco a poco.

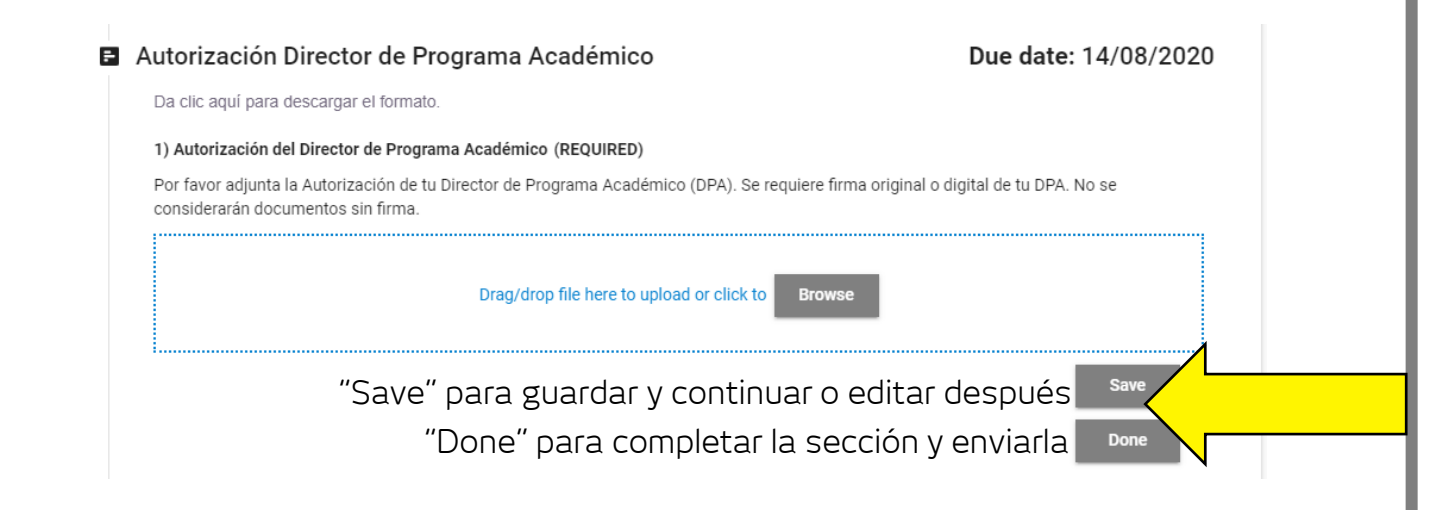

En el círculo de la parte superior se irán marcando los requisitos completados. Puedes consultarlo para ver si te falta algo.

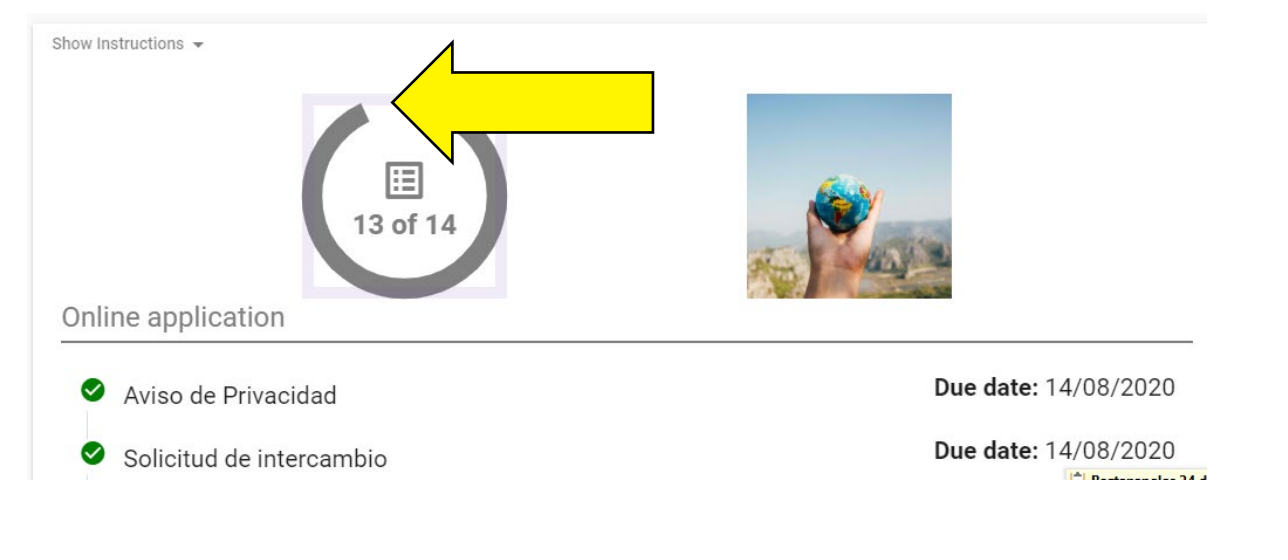

## **¿Cómo envío mi solicitud?** .

#### Paso #6

Cuando los requisitos estén completos, el círculo estará cerrado y aparecerá el botón de "Submit your application". Si ese botón no aparece es porque faltan secciones de completar (confirma que hayas dado clic en "Done" en todas las secciones).

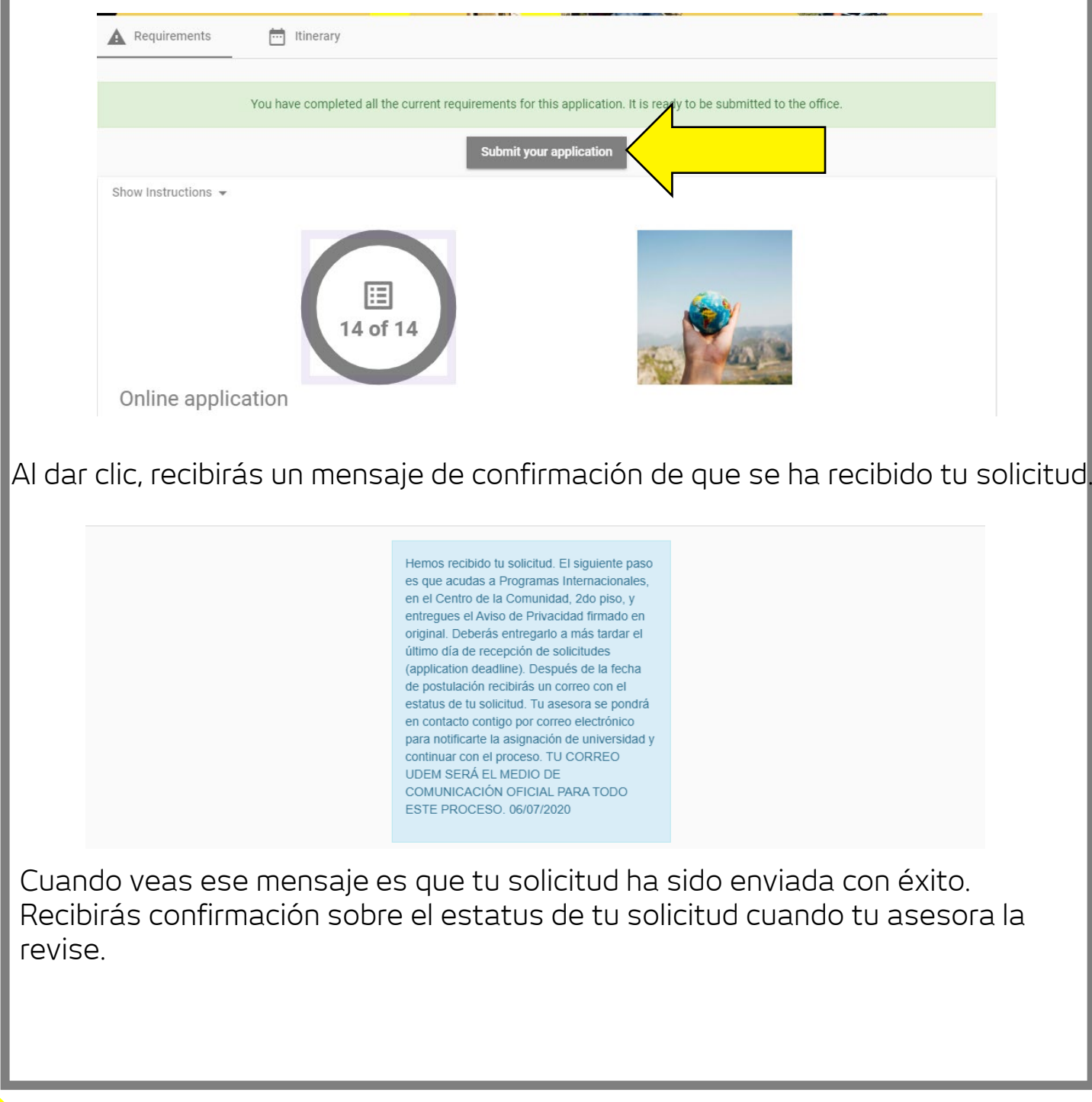